### **TABLE OF CONTENTS**

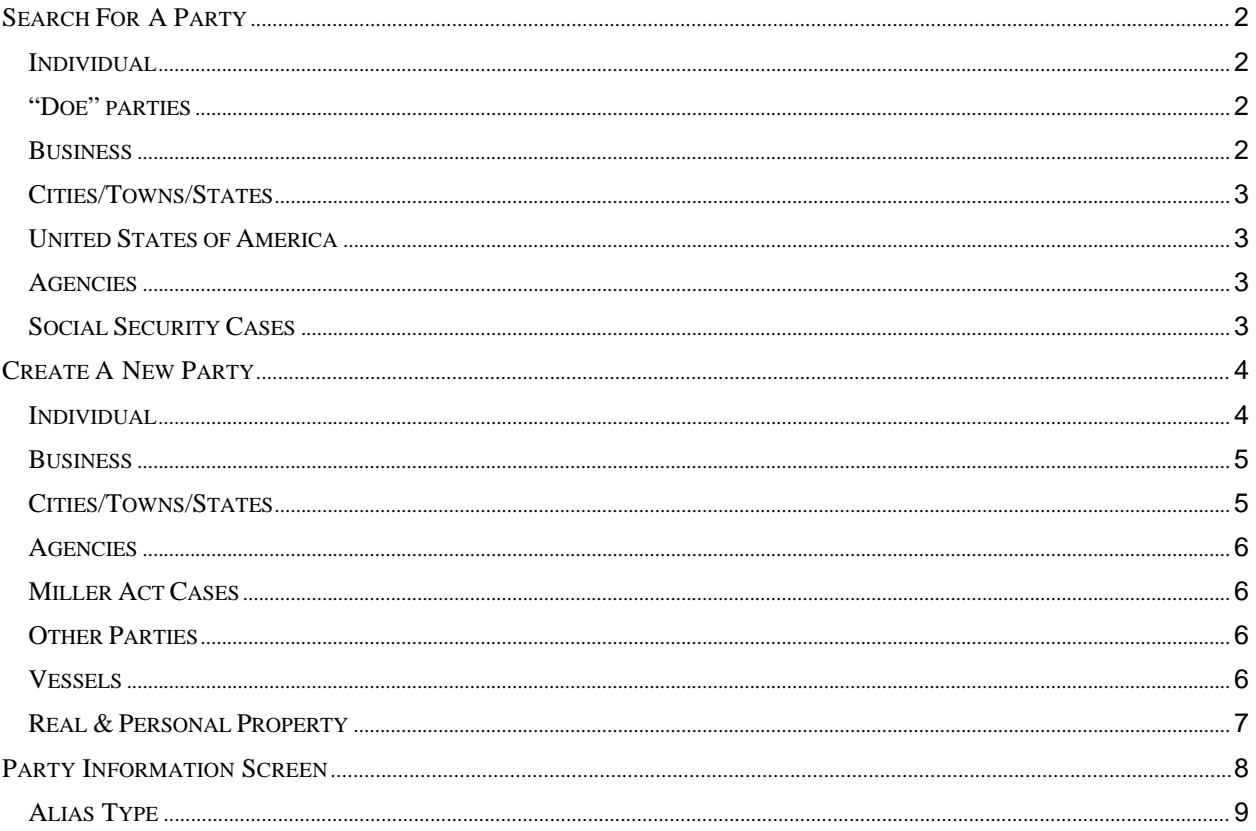

### **SEARCH FOR A PARTY**

Please be sure to conduct a thorough search before creating a new party.

### **Individual**

Type the party's full last name and first name in the corresponding fields and search. If you find your party's name already in the database, select that party. If you have descriptive information for a party as reflected in the case caption, enter the description in the party text field. Proceed to the party information screen on page 8.

### **"Doe" parties**

If the actual identity of a party is unknown, they may be sued as a "Doe" party. In these instances, please search for the parties as follows:

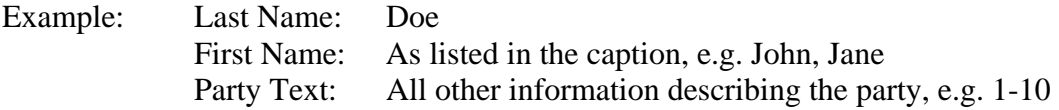

Please choose a suitable "Doe" party from the database. If there is more than one Doe party listed in the caption, please enter each individually. If you have descriptive information for a party as reflected in the case caption, enter the description in the party text field. Proceed to the party information screen on page 8.

### **Business**

Type at least the first full word of the company name in the Last name field and search. Omit articles such as A, An, and The. You may abbreviate common words such as Company (Co) Corporation (Corp) Incorporated (Inc).

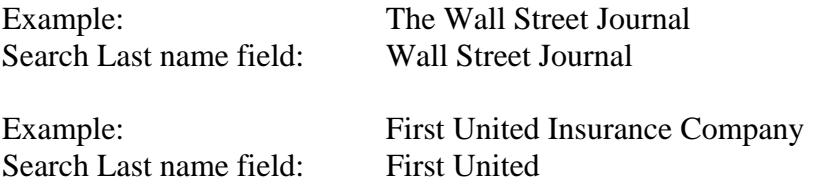

If you find your party's name already in the database, even in an abbreviated form, select that party. If you have descriptive information for a party as reflected in the case caption, enter the description in the party text field. Proceed to the party information screen on page 8.

### **Cities/Towns/States**

Enter the name of the city, town or state, in the Last name field and search. If "Virginia" is listed following the city or town do not include it in your search criteria.

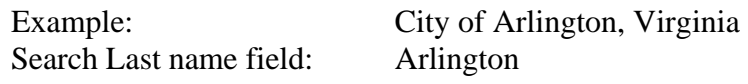

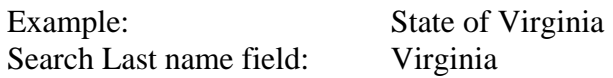

If you find your party's name already in the database, select that party. Proceed to the party information screen on page 8.

### **United States of America**

Enter "USA" in the Last name field and search. **Always select the party "USA" from the database**. Proceed to the party information screen on page 8.

#### **Agencies**

Enter only the agency name in the Last name field and search.

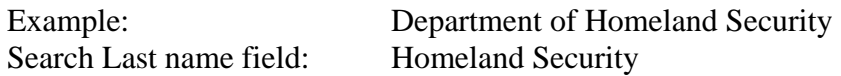

### **Social Security Cases**

Enter the parties as they are captioned in the initiating document. **In addition**, enter the party *SSA (Social Security Administration)* as an *Interested Party*. This will enable the government agencies involved to receive timely notification of all activity in these cases.

If you cannot find your party already in the database, you must create a new party.

### **CREATE A NEW PARTY**

Parties must be entered in the manner in which they are captioned on the initiating document. Parties captioned in more than one role must be entered separately. The second time you add the party you will get a message that this is a duplicate party. You may disregard the message indicating "duplicate party." Many parties are already in the court's database. In the instance where you may have to add a party, please conform to the following guidelines. If you are not sure how to correctly enter a party, please contact the Clerk's Office for guidance. Please **do not**  enter parties in ALL CAPS, or complete any address/phone or email information on the party screen.

### **Individual**

Enter Last name; First name; Middle name; Generation; and Party text fields as appropriate. **All titles (Ms., Miss, Mr., Dr., Sgt., etc.) must be entered in Title field. Leave all other fields blank.** Do not enter party text for descriptive information available as an alias. You will be given an opportunity to select alias codes on page 9. Pursuant to this District's Privacy Policy, for cases involving minor children, use only their initials. Please refer to the following examples:

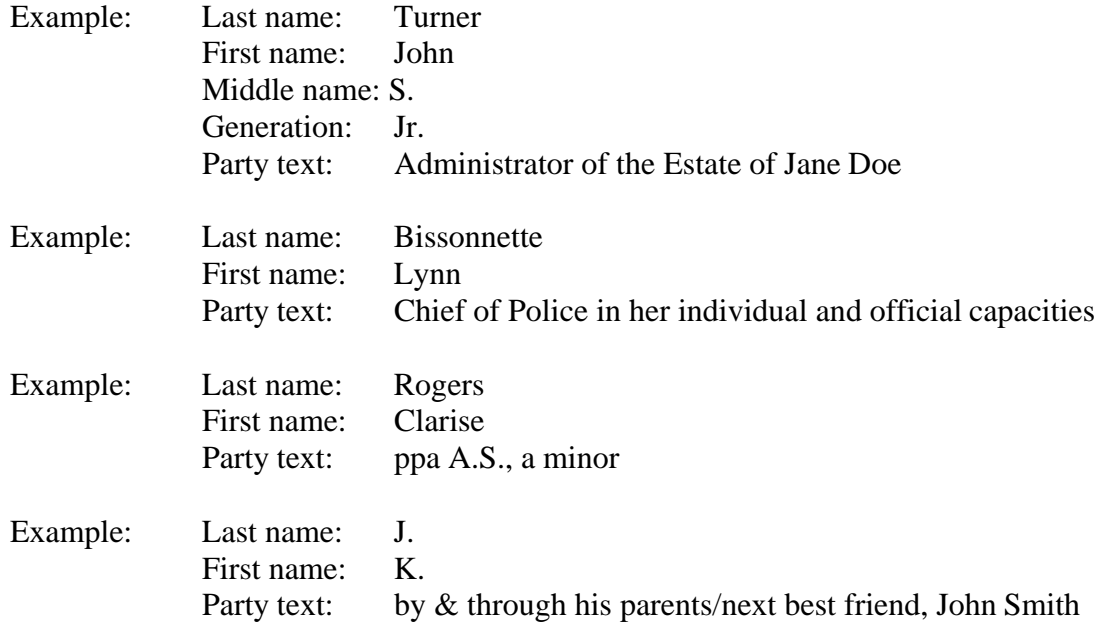

### **Business**

Enter the entire company name as it appears in the caption of the initiating document in the Last name field. Omit articles such as "A, An, The" that precede business names. Additional descriptive information about a company must be entered in the Party text field. Leave all other fields blank. Do not enter party text for descriptive information available as an alias. You will be given an opportunity to select alias codes on page 9. Please refer to the following examples:

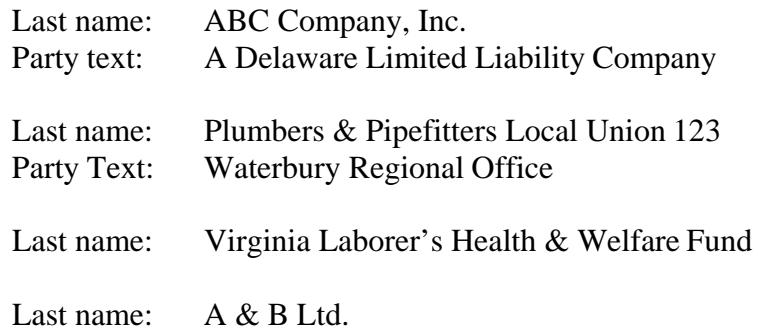

#### **Cities/Towns/States**

Enter only the name of the city, town or state as it appears in the caption of the initiating document in the Last name field. Enter "Town of," "City of," or "State of" in the First name field. Please refer to the following examples:

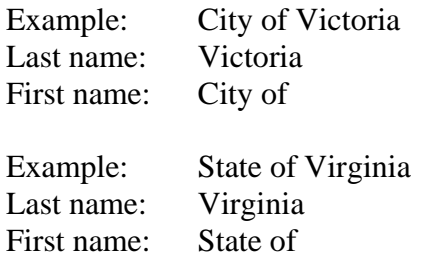

### **Agencies**

Enter the name of the agency as it appears in the caption of the initiating document in the Last name field. Enter "Department of" in the First name field. Please refer to the following examples:

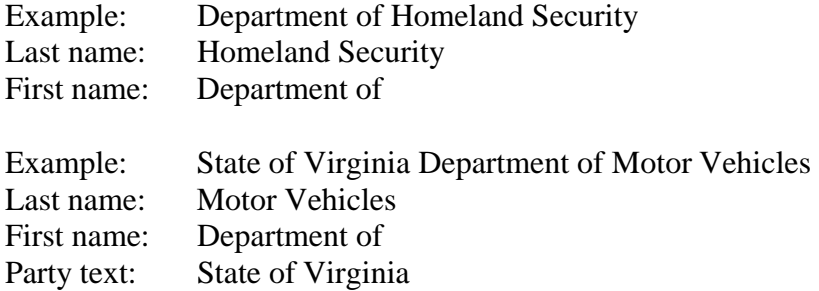

### **Miller Act Cases**

The United States is not a party to these actions and has no role in the lawsuit, other than being noted in the caption as required by statute; they should NOT be added as a party of any kind.

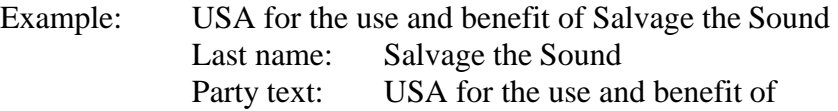

### **Other Parties**

In some cases, parties may be real or personal property. Enter the property description as it appears in the caption of the initiating document in the Last name field. For vessels, add any descriptive information in the Party text field, but omit anything concerning tackle, engines, apparel, etc.

#### **Vessels**

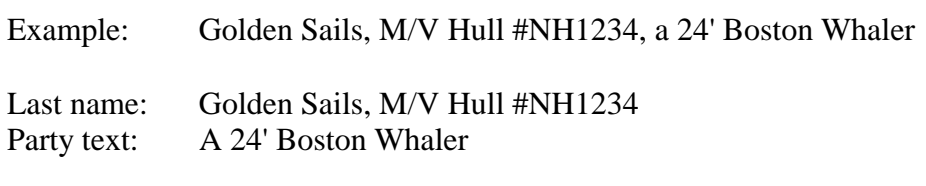

### **Real & Personal Property**

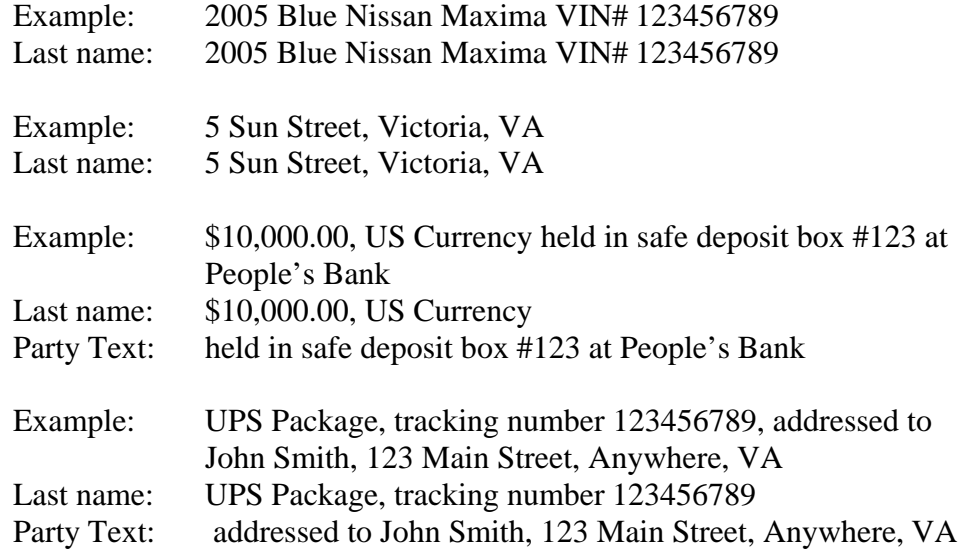

### **PARTY INFORMATION SCREEN**

Select the appropriate role. Enter descriptive information as reflected in the case caption in the *Party Text* field. Do not enter address information. Select *Add Party*.

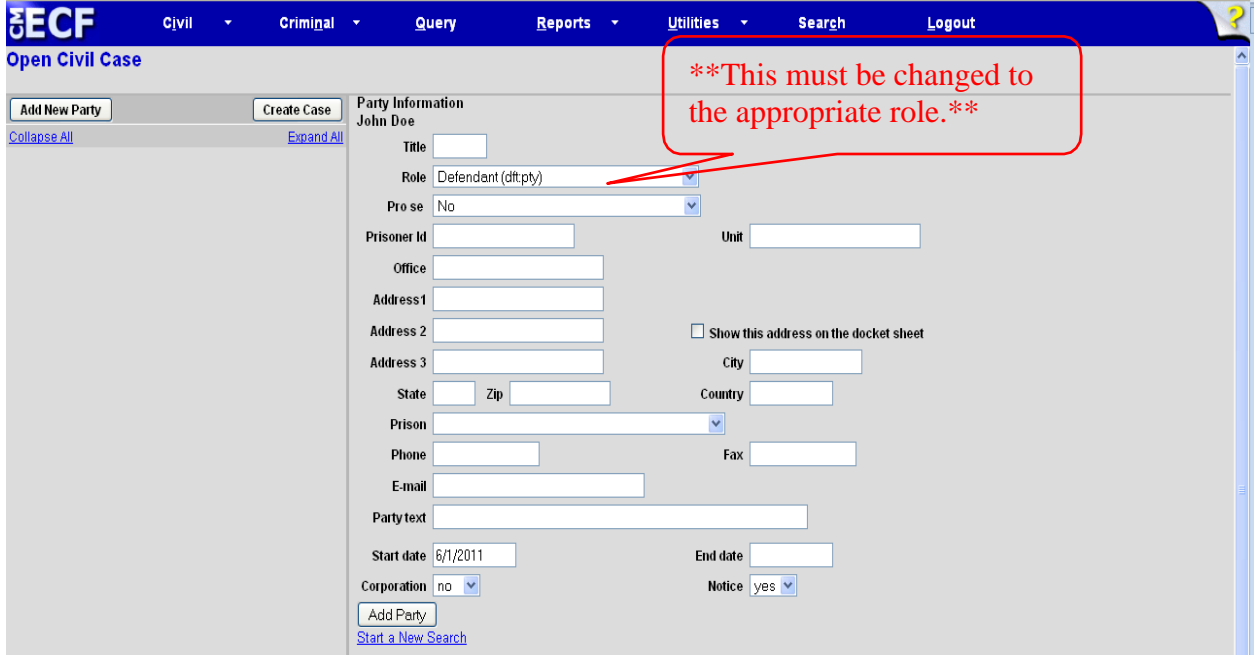

### **ALIAS TYPE**

formation may be added by selecting the *alias icon* . Select the appropriate alias *Type*. Select Add Alias.

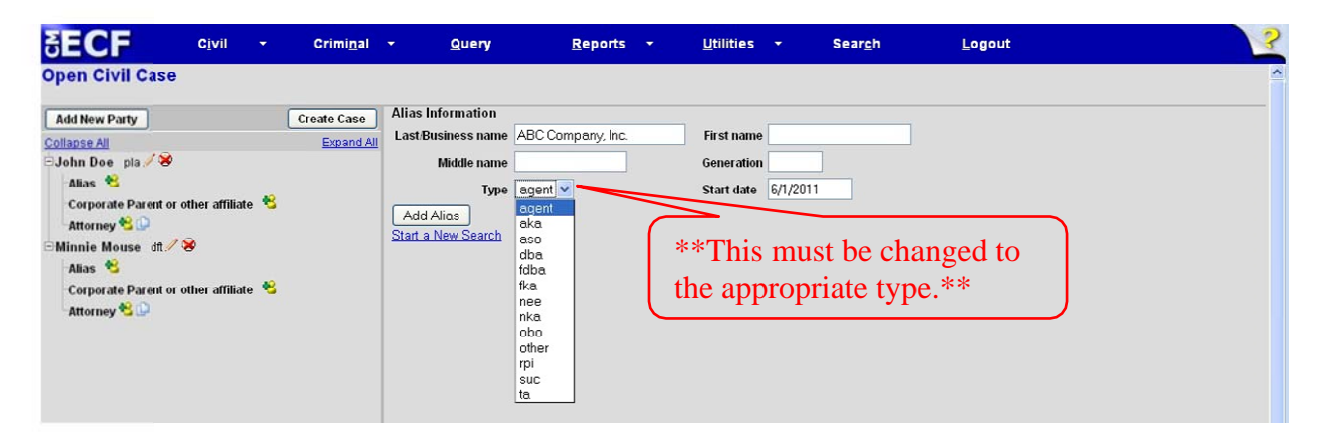

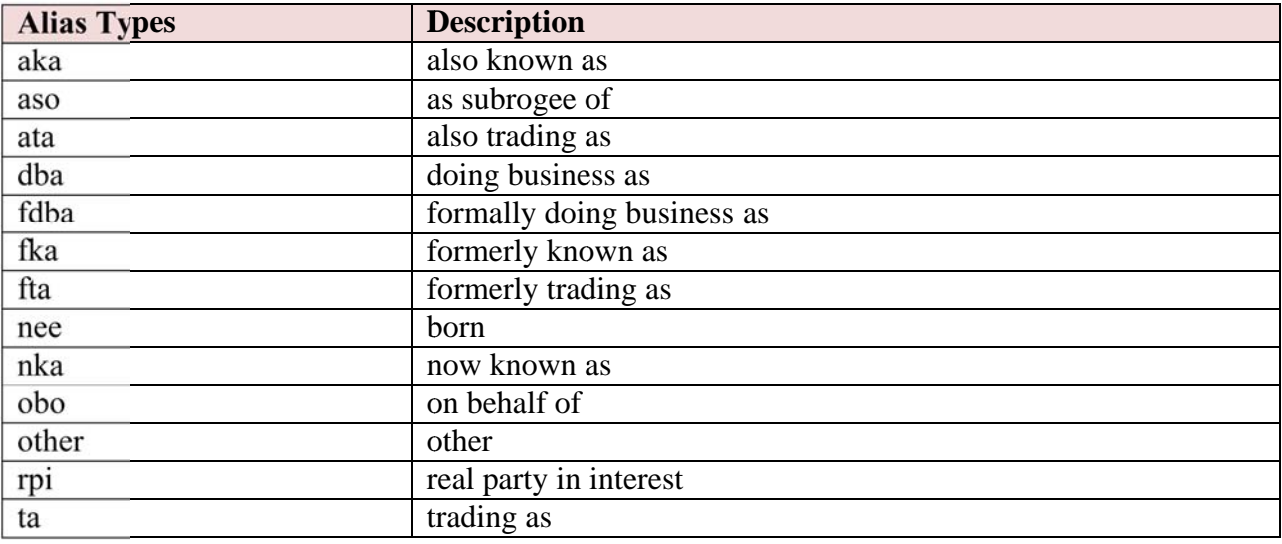

o not find the applicable alias type, edit your party by selecting the *edit icon*. Add the ve information in the *Party Text* field.

earch steps until all parties have been added.